*АО «ИнфоТеКС Интернет Траст»*

**Инструкция по настройке автоматизированного рабочего места для работы с Единым федеральным реестром сведений о фактах деятельности юридических лиц**

Листов 6

**ИнфоТеКС Интернет Траст 2023 г.**

## Оглавление

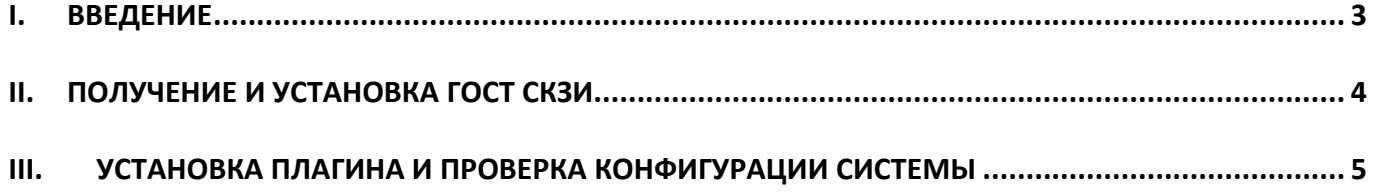

## **I. Введение**

<span id="page-2-0"></span> Документ предназначен для пользователей, осуществляющих самостоятельную установку средства криптографической защиты информации (СКЗИ) ViPNet CSP или КриптоПро CSP, программного обеспечения для электронной подписи и настройку автоматизированного рабочего места для работы с электронной подписью с использованием браузера.

 В удостоверяющем центре АО «ИнфоТеКС Интернет Траст» (далее – УЦ ИИТ) срок действия ключей и сертификата ЭП установлен равным 1 году.

 **С 1 января 2022 года получить квалифицированный сертификат электронной подписи руководителя юридического лица или индивидуального предпринимателя можно только в государственных удостоверяющих центрах (ФНС, Федеральное казначейство, Центральный банк РФ). В УЦ ИИТ можно получить сертификат на физическое лицо, сотрудника ЮЛ или доверенное лицо ИП.**

 При необходимости произвести плановую (скорое истечение срока действия ЭП) или внеплановую (изменение учетных данных владельца ЭП, потеря доступа к ключевому носителю, потеря ключевого носителя и т.д.) смену ЭП необходимо повторно прибыть в УЦ ИИТ по согласованию с менеджером АО «ИнфоТеКС Интернет Траст».

 **Для правильной работы СКЗИ ViPNet CSP или КриптоПро CSP и средства электронной подписи необходимо выполнить все пункты данного руководства в указанной последовательности.**

 **Для корректной работы с электронной подписью (ЭП) на портале Единого федерального реестра сведений о фактах деятельности юридических лиц (далее - ЕФРСФДЮЛ) в качестве интернетобозревателя рекомендуется использовать Google Chrome, либо Mozilla FireFox**.

 При несоблюдении данных рекомендаций АО «ИнфоТеКС Интернет Траст» не несет ответственности за некорректную работу интернет-обозревателя с ЭП.

**Всю необходимую документацию по услугам нашей компании вы можете загрузить на нашем сайте [www.iitrust.ru](https://www.iitrust.ru/) раздел [«Поддержка»,](https://www.iitrust.ru/support/) кнопка [«Пользовательская документация»](https://www.iitrust.ru/support/instruction.php)**

*Внимание! Крайне не рекомендуется устанавливать СКЗИ ViPNet CSP на компьютер, где уже установлено*  ab. *СКЗИ «КриптоПро CSP». В случае использовании двух СКЗИ на одном рабочем месте не гарантируется работа одного из них, вплоть до выхода операционной системы из строя. АО «ИнфоТеКС Интернет Траст» не несет ответственности за некорректную работу СКЗИ ViPNet CSP при несоблюдении пользователем данного условия.*

## **II. Получение и установка ГОСТ СКЗИ**

<span id="page-3-0"></span>В зависимости от того какое у Вас используется средство криптографической защиты информации (СКЗИ) для работы с электронной подписью (ViPNet CSP или КриптоПРО CSP), воспользуйтесь одной из инструкций, опубликованных на **[Официальном сайте АО ИнфоТеКС Интернет Траст](https://www.iitrust.ru/)**. Их можно загрузить в разделе **[«Поддержка» > «Пользовательская документация»](https://www.iitrust.ru/support/instruction.php)** ([Рисунок](#page-3-1) 1).

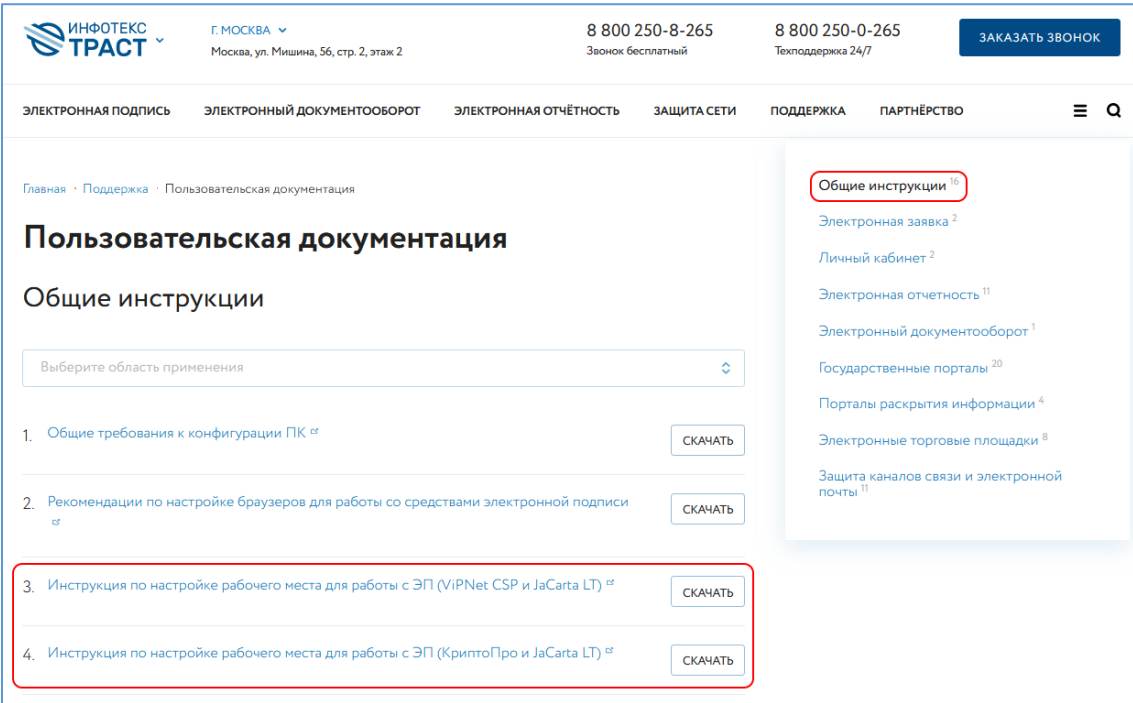

<span id="page-3-1"></span>**Рисунок 1**

## **III. Установка плагина и проверка конфигурации системы**

<span id="page-4-0"></span>Для работы с электронной подписью следует установить КриптоПро ЭЦП browser plug-in. Загрузите КриптоПро ЭЦП browser plug-in<sup>1</sup> по ссылке:

[http://www.cryptopro.ru/products/cades/plugin/get\\_2\\_0](http://www.cryptopro.ru/products/cades/plugin/get_2_0)

Запустите cadesplugin.exe и нажмите «Да» на вопрос «Установить КриптоПро ЭЦП browser plug-in?» ([Рисунок](#page-4-1) 2).

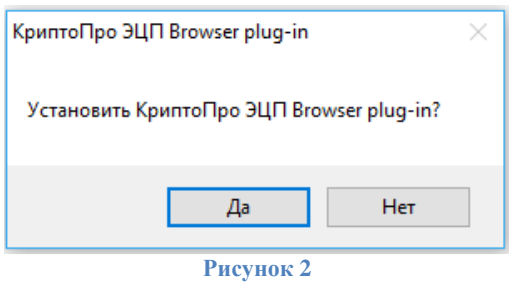

<span id="page-4-1"></span>1) По завершению установки выйдет уведомление: «КриптоПро ЭЦП browser plug-in успешно установлен». Для корректной работы КриптоПро ЭЦП browser plug-in может потребоваться перезапустить браузер». Нажмите «Ок» и перезапустите браузер [\(Рисунок](#page-4-2) 3).

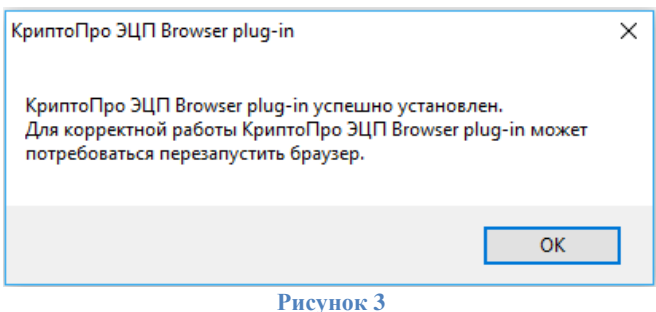

<span id="page-4-2"></span>Перейдите на страницу проверку конфигурации системы по ссылке: <https://fedresurs.ru/check> и разрешите доступ ([Рисунок](#page-4-3) 4).

<span id="page-4-3"></span>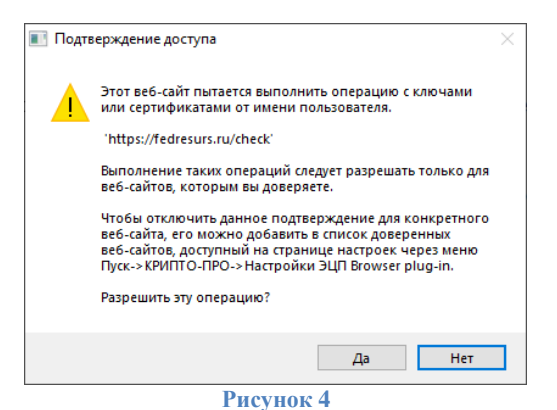

Нажмите кнопку *«Проверить конфигурацию»* ([Рисунок](#page-5-0) 5).

 $\overline{a}$ 

<sup>&</sup>lt;sup>1</sup> КриптоПро ЭЦП Browser plug-in легко встраивается, и применим в любом из современных браузеров с поддержкой сценариев JavaScript.

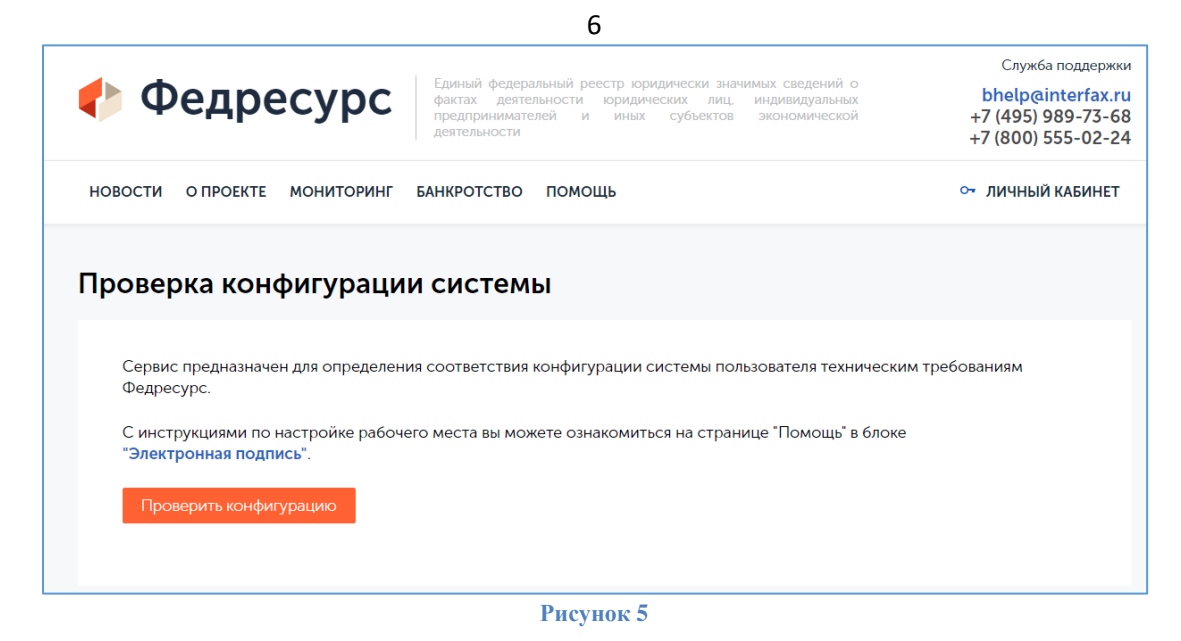

<span id="page-5-0"></span>Результат успешной проверки конфигурации системы представлен на [Рисунок](#page-5-1) 6.

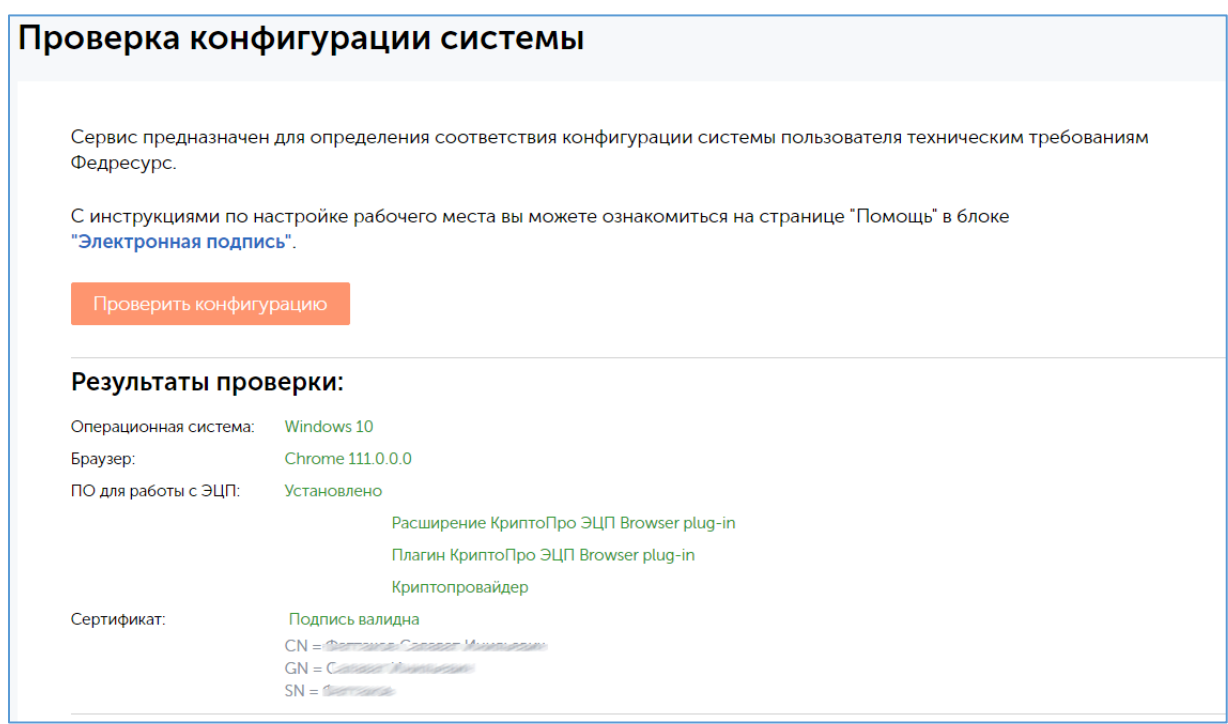

**Рисунок 6**

<span id="page-5-1"></span>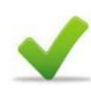

На этом процедуры по настройке автоматизированного рабочего места для работы с порталом ЕФРСФДЮЛ завершены. Если процедура проверки закончилась некорректно, обратитесь в [службу технической поддержки АО «ИнфоТеКС Интернет Траст»](https://iitrust.ru/support/).